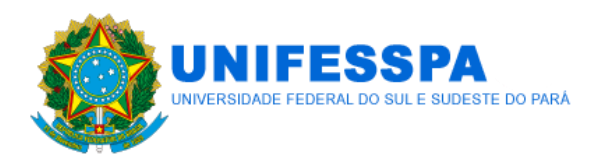

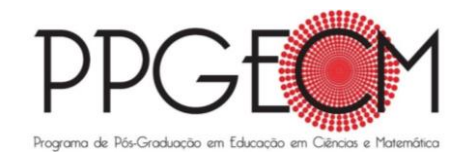

# **TUTORIAL PARA INSCRIÇÃO NA SELEÇÃO 2019 DO PPGECM**

#### **PASSO 1: Cadastro no SIGEVENTOS**

Esta funcionalidade permite a realização de cadastros de usuários externos à Unifesspa.

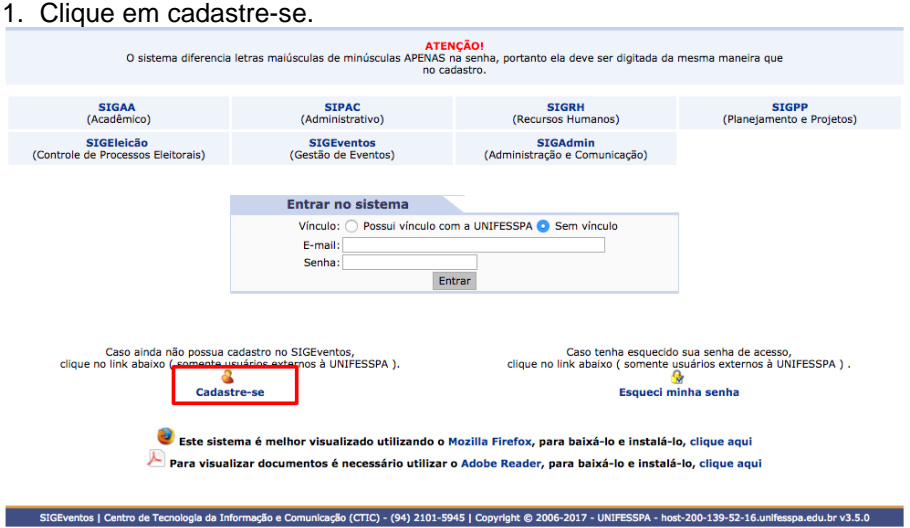

2. Preencha os campos solicitados com os dados do usuário e clique em cadastrar.

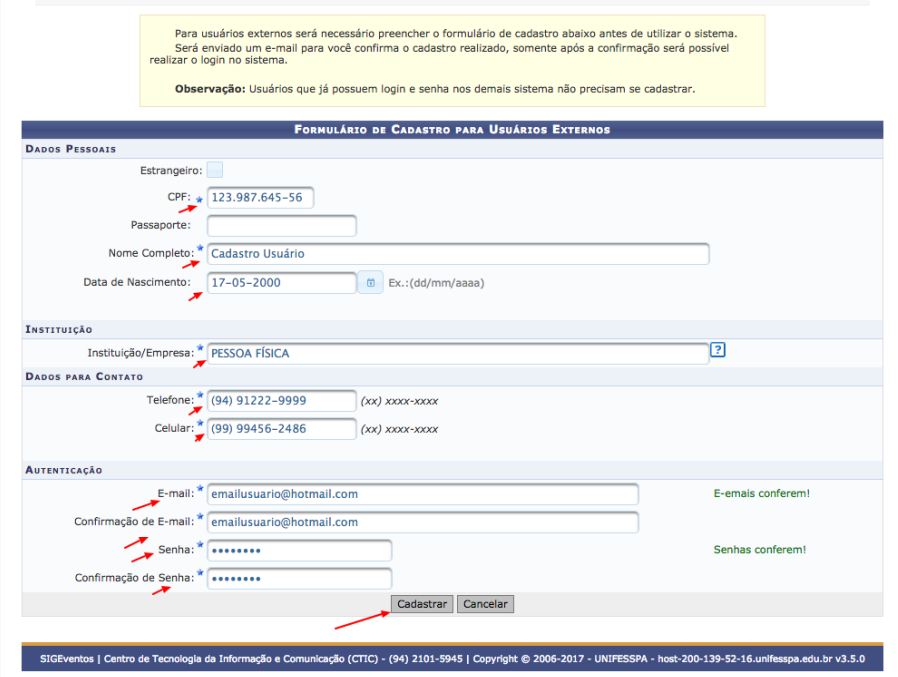

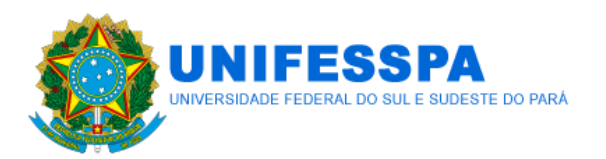

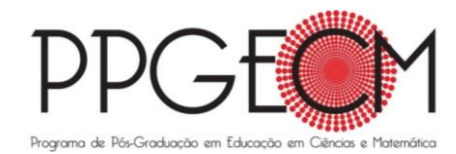

3. A imagem abaixo mostra a confirmação da realização do cadastro. Para ativá-lo é necessário ao e-mail informado e clicar no link enviado. Realizados os passos acima você poderá acessar o sistema e realizar inscrição no eventos que estiverem com o período de inscrição aberto.

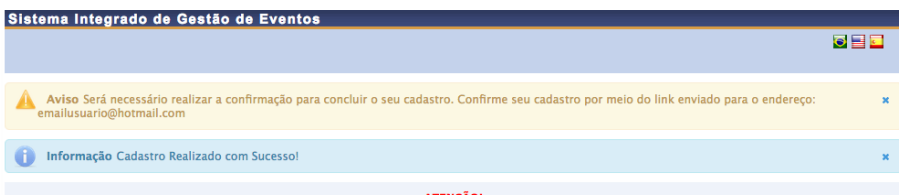

### **PASSO 2**

1. Acesse à página do SIGEVENTOS pelo link [https://sigeventos.unifesspa.edu.br/eventos/interno/menu.xhtml.](https://sigeventos.unifesspa.edu.br/eventos/interno/menu.xhtml)

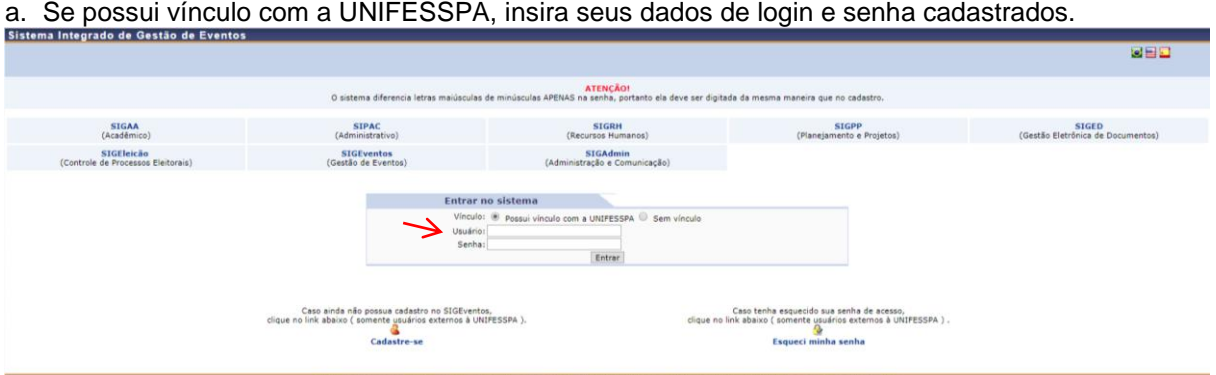

b. Se não possui vínculo com a UNIFESSPA, selecione a opção SEM VINCULO e insira o e-mail e senha cadastrados

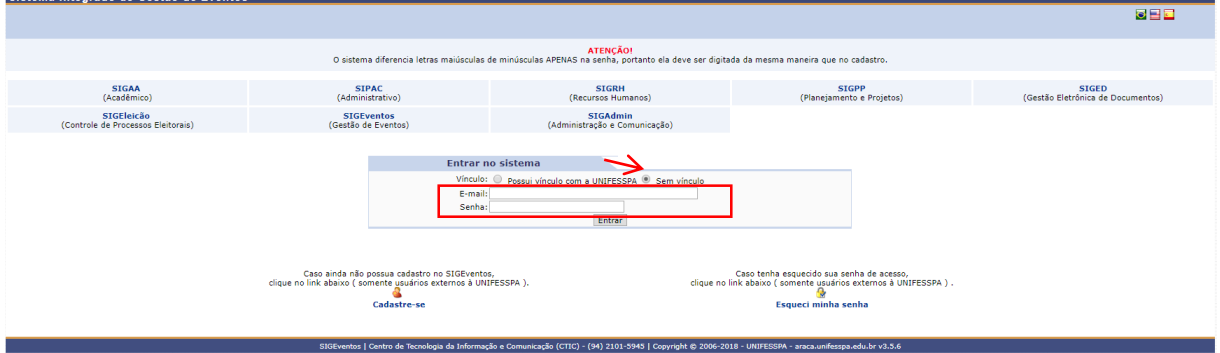

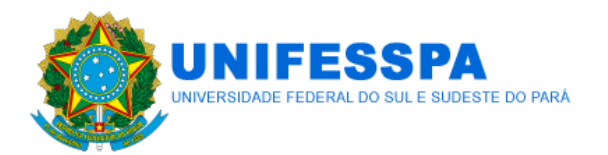

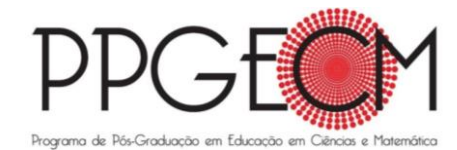

2. Na aba PARTICIPANTES, selecione REALIZAR UMA NOVA INSCRIÇÃO.

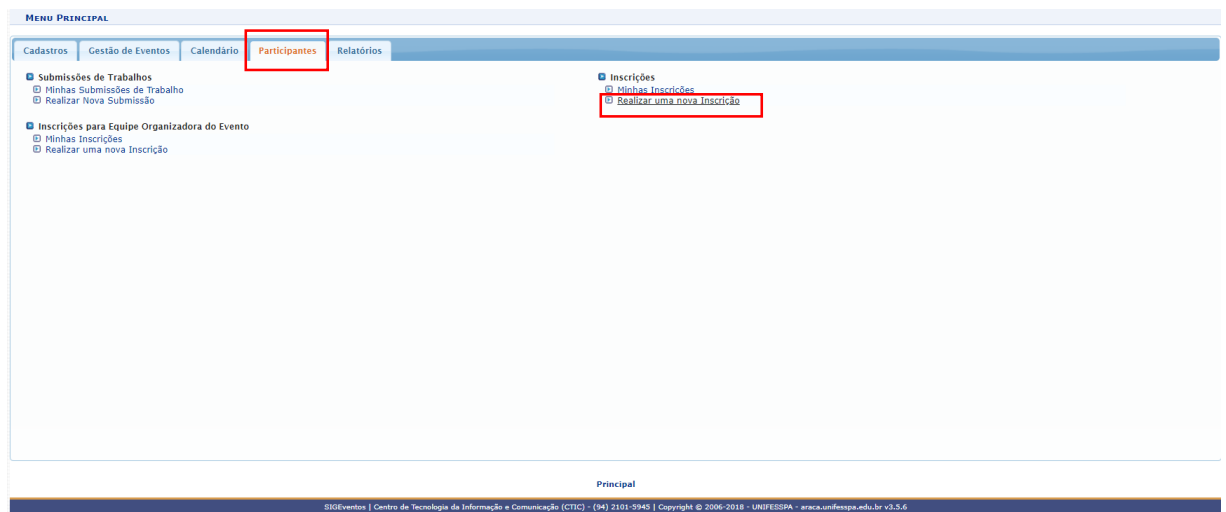

## 3. Em PPGECM - SELEÇÃO 2018, clique na seta verde.

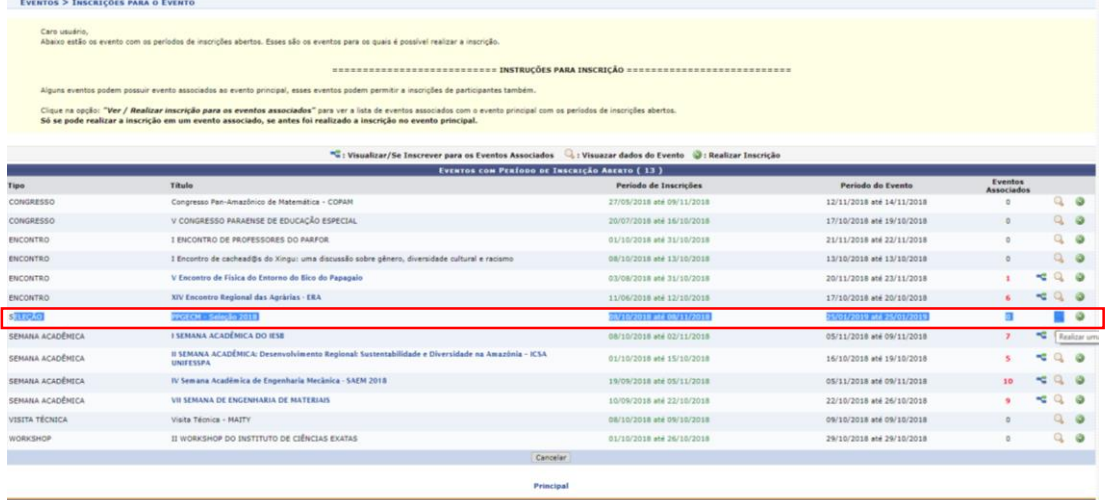

# 4. Clique em INSCREVER-SE.<br>Eventos > Inscrição para o Evento

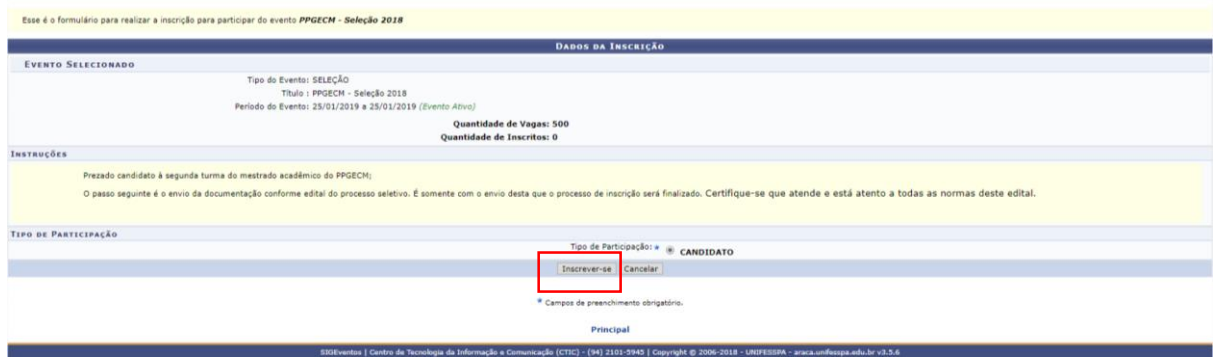

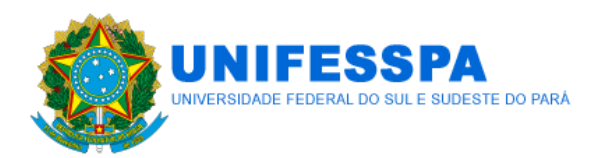

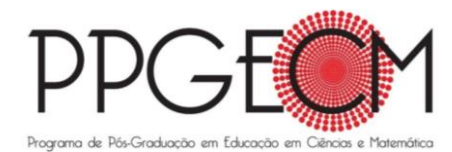

5. Você concluiu o 2º PASSO.

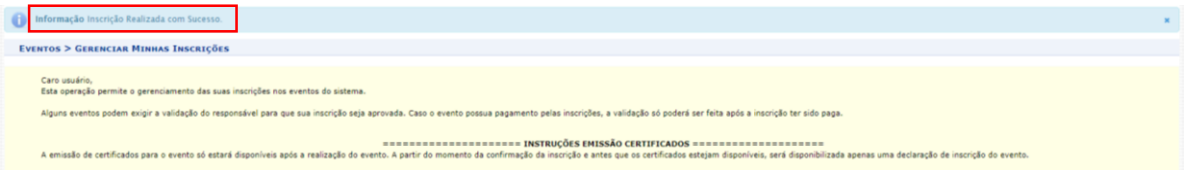

### **PASSO 3**

1. Acesse ao menu principal, aba PARTICIPANTES. Clique em REALIZAR NOVA SUBMISSÃO.

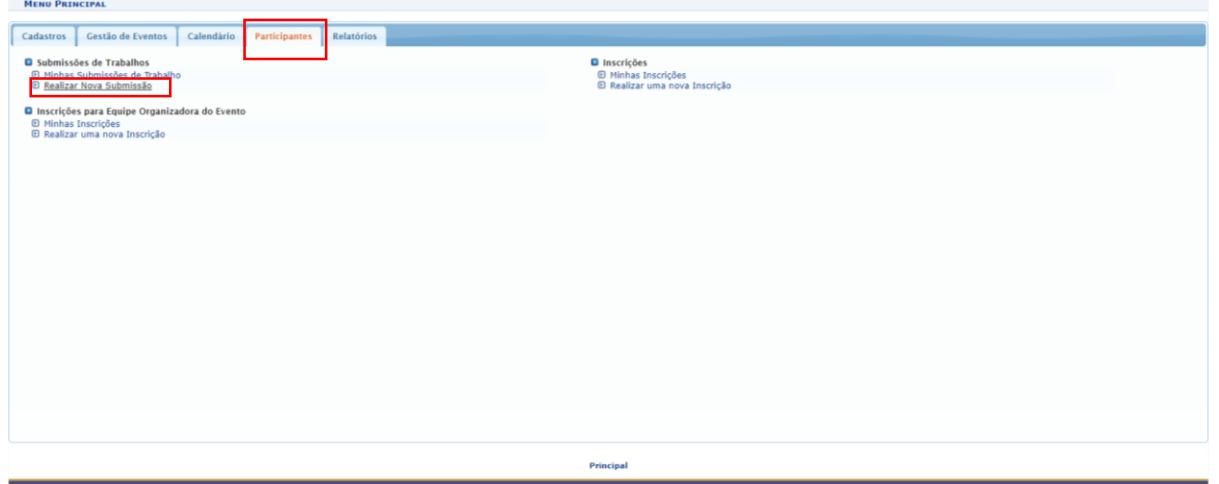

2. Em PPGECM - SELEÇÃO 2018, clique na seta verde.

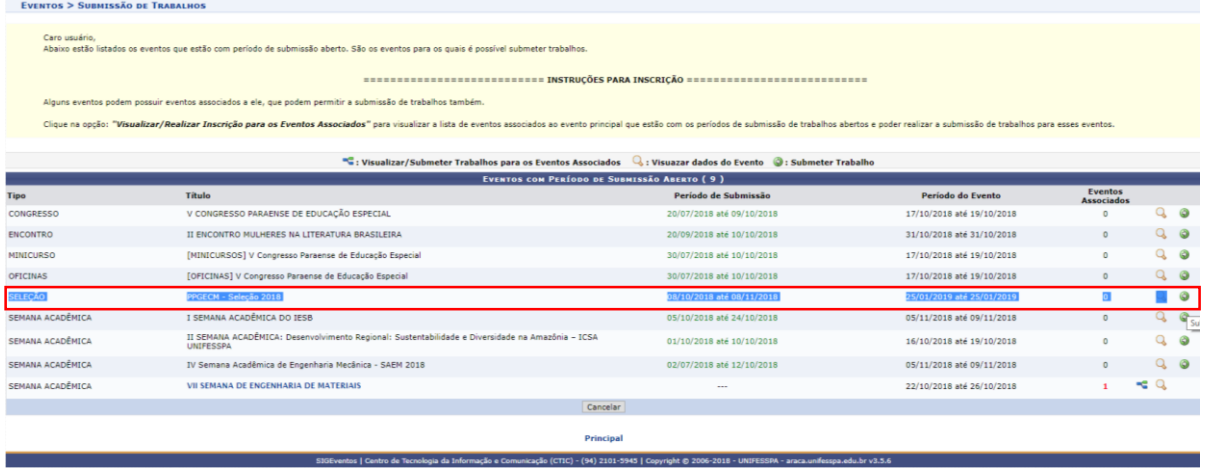

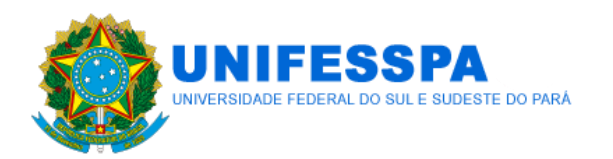

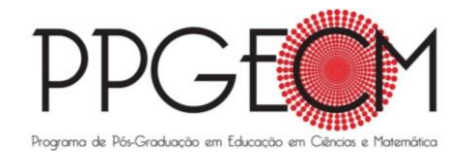

### 3. Em TÍTULO e RESUMO, preencha com as respectivas informações do seu anteprojeto de pesquisa.

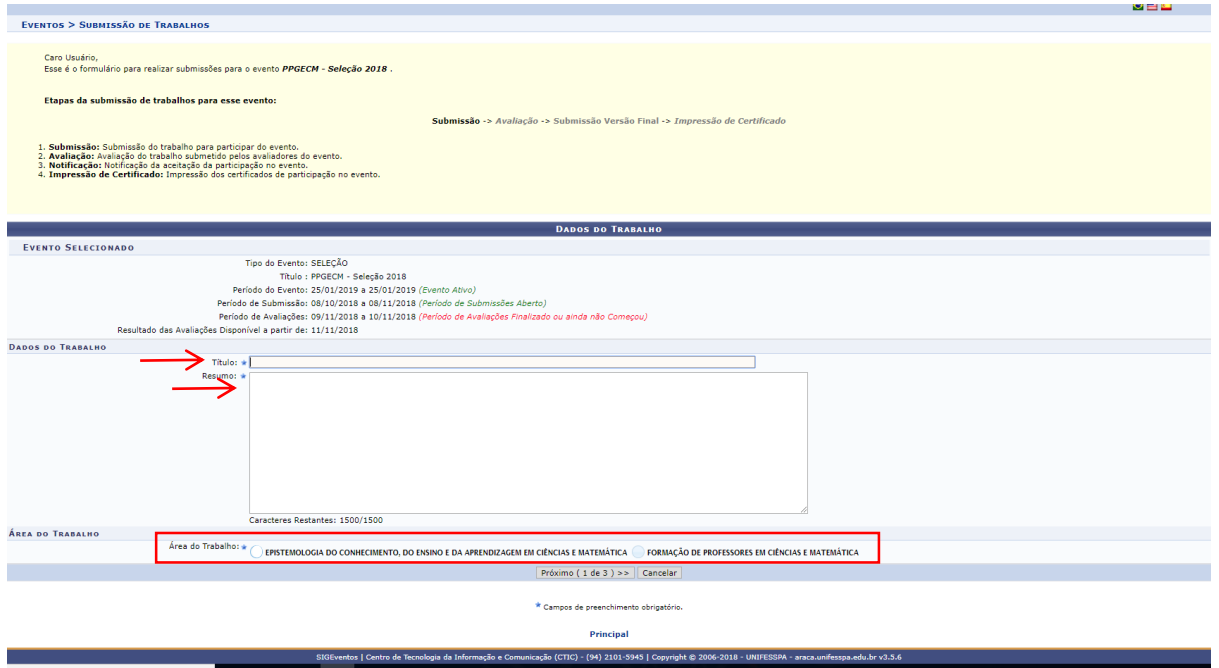

4. Em ÁREA DO TRABALHO, assinale a linha de pesquisa ao qual concorre à vaga no mestrado, ou EPISTEMOLOGIA DO CONHECIMENTO, DO ENSINO E DA APRENDIZAGEM EM CIÊNCIAS E MATEMÁTICA ou FORMAÇÃO DE PROFESSORES EM CIÊNCIAS E MATEMÁTICA. Em seguida, clique em PRÓXIMO (1 DE 3).

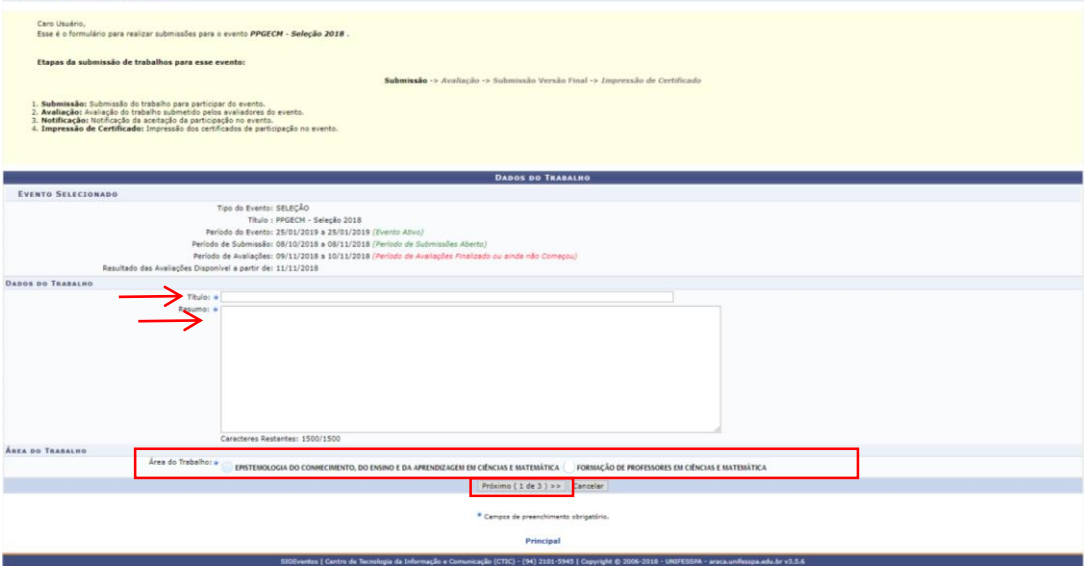

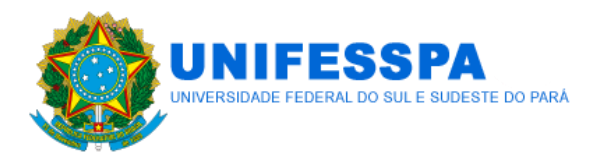

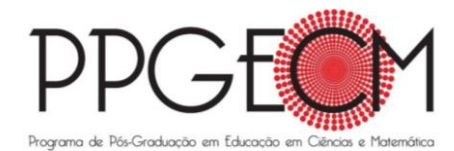

5. Em TIPO DE VÍNCULO COM A UNIFESSPA, assinale DISCENTE, DOCENTE ou SERVIDOR TÉCNICO-ADMINISTRATIVO, preencha as informações de MATRÍCULA ou SIAPE e clique em ADICIONAR RESPONSÁVEL. Em seguida, clique em PRÓXIMO (2 DE 3). Caso não tenha vínculo com a UNIFESSPA, atente para o item 6 deste tutorial.

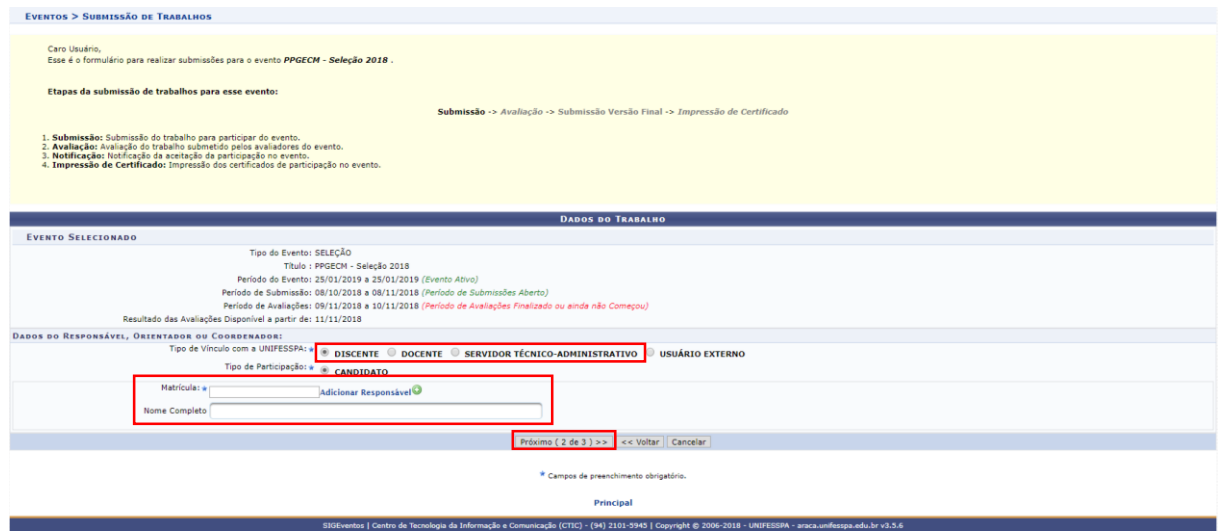

6. Se for USUÁRIO EXTERNO, em TIPO DE VÍNCULO COM A UNIFESSPA, assinale esta opção, preencha os dados de email, nome completo e INSTITUIÇÃO/EMPRESA. Depois, clique em ADICIONAR RESPONSAVEL. Em seguida, clique em PRÓXIMO (2 DE 3).

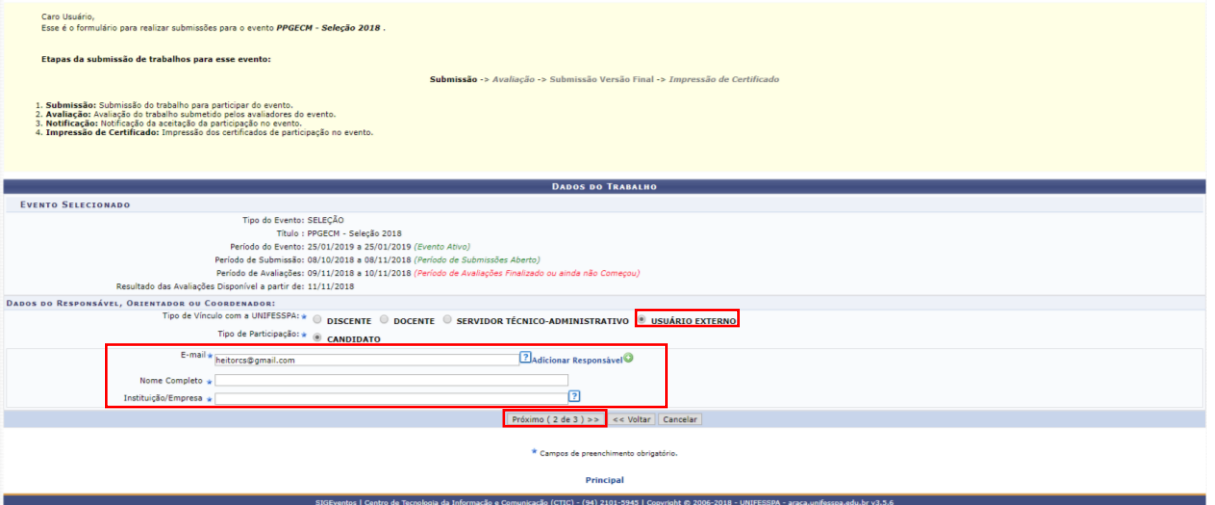

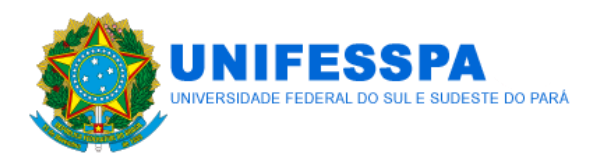

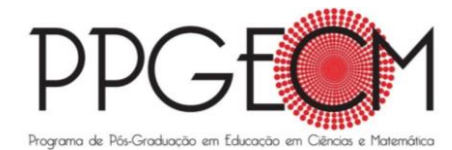

7. Na aba seguinte, clique em ARQUIVO, selecione o arquivo com os documentos necessários (compactados, ou seja, zipados\*) e clique em SUBMETER.

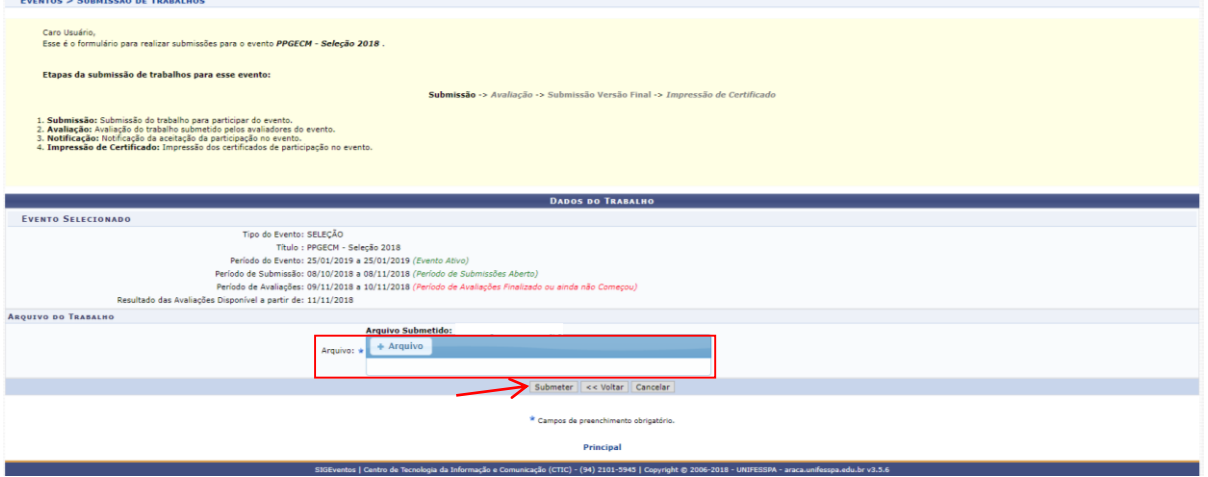

#### \*: **Para compactar (zipar) vários arquivos ou uma pasta**

- 1. Localize os arquivos ou a pasta que você quer zipar.
- 2. Selecione simultaneamente todos os arquivos.
- 3. Pressione e segure (ou clique com botão direito do mouse) o arquivo ou pasta, selecione (ou aponte para) **Enviar para** e escolha **Pasta compactada**.
- 4. Uma nova pasta compactada com o mesmo nome é criada no mesmo local. Para renomeá-la, pressione e segure (ou clique com botão direito) a pasta, selecione **Renomear** e depois digite o novo nome.
- 8. Se seguido corretamente os passos, aparecerá mensagem indicando a finalização do processo: "Trabalho submetido com sucesso".